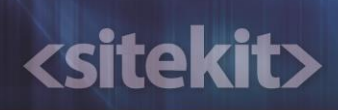

### Datasheet – Sitekit CMS Redirection Options

Ian Stewart, Sitekit Ltd

20/06/2013 10:11:44

## <sitekit>

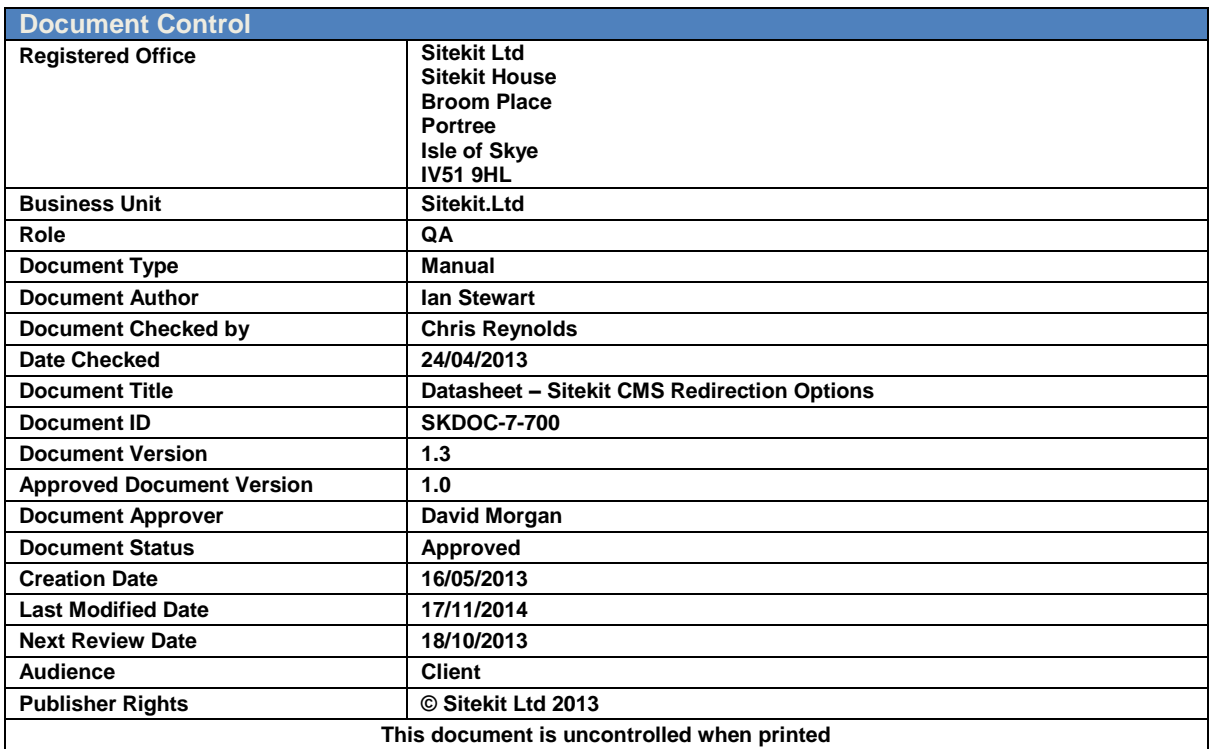

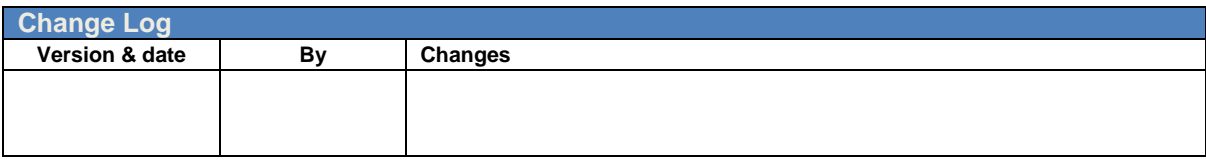

## <u>csitekitz</u>

### 1 Redirection Options in Sitekit CMS

Using permanent (301) redirection and temporary (302) redirection can be very useful, especially during site restructuring and new site creation. In such instances 301 rules can be used to ensure that traffic from the old site or page permanently redirects to the new location.

Redirection rules shouldn't have a long life. They are there to facilitate transition in sites and site structures - so once users bookmarks have been updated and SE spiders are aware of the new URLS and have started indexing the new site, they should be removed. Redirection create an overhead on the server and can also confuse when trying to debug problem pages.

The following seven options list the ways that redirection can be implemented in the Sitekit CMS and on its hosting platforms.

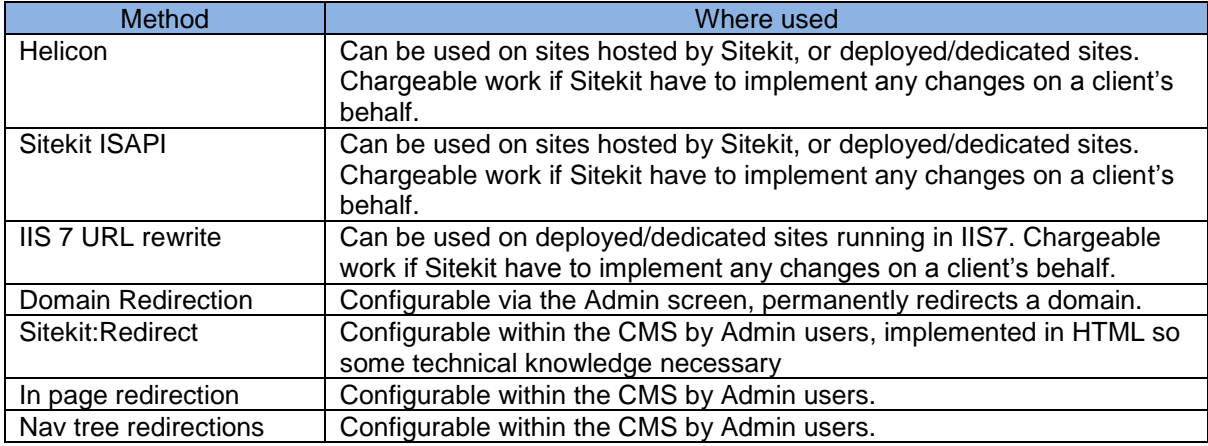

#### 1.1 Helicon

This is a commercially available ISAPI filter for IIS. Its typically used with IIS6 and below. It is referenced as a dll in the IIS and thereafter is configurable as an additional tab in the 'properties' of the CMS web. It's not configurable through the CMS.

Helicon supports single page redirects, but its real strength is in redirecting via pattern matching using regexp syntax. It can also support file references, so a simple txt file could be used as the source for a group of redirection and then that file references by helicon as shown below.

From the helicon file

```
#GERMANY
RewriteMap mapfile1 txt:germany301.txt
RewriteCond ${mapfile1:$1|NOT_FOUND} !NOT_FOUND
RewriteCond %{HTTP_HOST} ^www\.adt-deutschland\.de* [NC]
RewriteRule ({\binom{2}{1}}+\binom{2}{1}.(?:html|aspx|htm|asp|xml|pdf)) {\binom{4}{1}}[NC,R=301,L]
```
#### In the related germany301.txt text file

[kunden/geschaeftskkunden-info-pool](http://www.deutschland.de/geschaftskunden/geschaeftskkunden-info-pool)

Broschueren\_Neu/BS\_ADT\_NSL\_LK.pdf [http://www.deutschland.de/geschafts](http://www.deutschland.de/geschaftskunden/geschaeftskkunden-info-pool)

Broschueren\_Neu/cc6376AD\_Service\_Maintenance\_Bro\_GER\_v2.pdf [http://ww](http://www.deutschland.de/geschaftskunden/geschaeftskkunden-info-pool) [w.deutschland.de/geschaftskunden/geschaeftskkunden-info-pool](http://www.deutschland.de/geschaftskunden/geschaeftskkunden-info-pool)

Note that Helicon was originally an Apache based tool, and some of the apache syntax does not work on IIS.

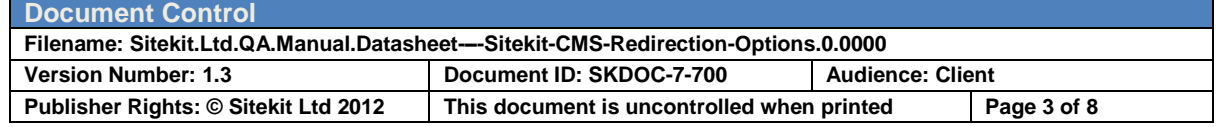

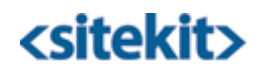

### 1.2 Sitekit ISAPI

Sitekit has its own ISAPI filter, referenced as a dll in the IIS. The Sitekit ISAPI doesn't support pattern matching so there needs to be one line per redirection using the following syntax.

redirect 301 "[http://www.alpsaccommodation.com/2012-demo/contact-us.htm"](http://www.alpsaccommodation.com/2012-demo/contact-us.htm) ["http://www.alpsaccommodation.com/contact-us.htm"](http://www.alpsaccommodation.com/contact-us.htm)

redirect 301 ["http://www.alpsaccommodation.com/2012-demo/legal-notice.htm"](http://www.alpsaccommodation.com/2012-demo/legal-notice.htm) <http://www.alpsaccommodation.com/privacy-policy.htm>

…etc.

The redirections are all added to a plain text SitekitRewrite.ini file.

After any changes to the file, the relevant web pools need to be recycled before the redirections take effect.

Note that the Sitekit ISAPI would need to be installed by Sitekit sysadmins

#### 1.3 IIS 7 URL rewrite

IIS7 has an extension URL rewrite tool which is very powerful. It supports full Regexp pattern matching and reverse lookups. It also comes with some useful preconfigured options to assist with trailing slashes or non 'www' domains. It can also support mapping - using files of one to one redirections which can then be called as one of the URL rewrite 'patterns'.

<http://www.iis.net/downloads/microsoft/url-rewrite>

After configuration which takes place in the IIS7 console the resulting redirection are saved to the relevant web's web.config file. Care needs to be taken as there's potential for manually overwriting all previously created patterns during a Sitekit upgrade.

#### 1.4 Domain Reidrection

Available from the **Configure>>Domain** tab, this option allows you to set a 301 (permanent) redirect from one domain to a domain (other than your website's master domain). Specify the target domain using the format **www.domainname.com**.

#### 1.5 Sitekit:Redirect

Sitekit:Redirect uses proprietary Sitekit syntax as shown below;

<sitekit:redirect url=["http://www.domain.com/products.htm"](http://www.domain.com/products.htm)/> type="301"/>

It can be inserted into a page layout, or a variable block, or within a BODY block. It allows for argument to be entrained …

```
<sitekit:redirect url="http://www.domain.com/product-
detail.htm?ID=:::querystringparam.prodID:::#tour"/>
```
…and can be nested within Sitekit **if** statements to provide logic, and the redirect will not be followed when the **if** statement returns false. The redirect support both 302 and 301 redirection as specified by the type attribute. It defaults to 302 if omitted.

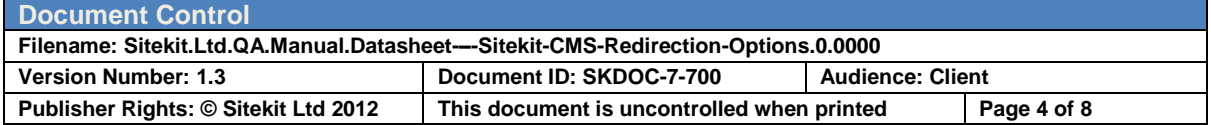

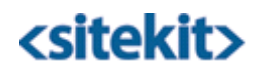

Because of the page parse order the redirection can also be embedded in XSL (where it needs to be encoded) to capture or deal with null results for example;

```
XSL extract 
       <xsl:template match="Holiday"> 
       <xsl:choose> 
       <xsl:when test="Visible='false' or Visible=''"> 
       <xsl:text disable-output-escaping="yes"> &lt;sitekit:redirect url="/holiday-
       not-found.htm"/&qt;</xsl:text>
       \langle xsl:when\rangle<xsl:otherwise> 
       <xsl:if test=" HolidayTestimonial!=''"> 
       <div id="customer-letters" class="content-box-outer">…
```
#### 1.6 In page redirection

You can set up a redirect for a page by selecting **Edit>>Page Properties**, and clicking the Advanced Page properties tab.

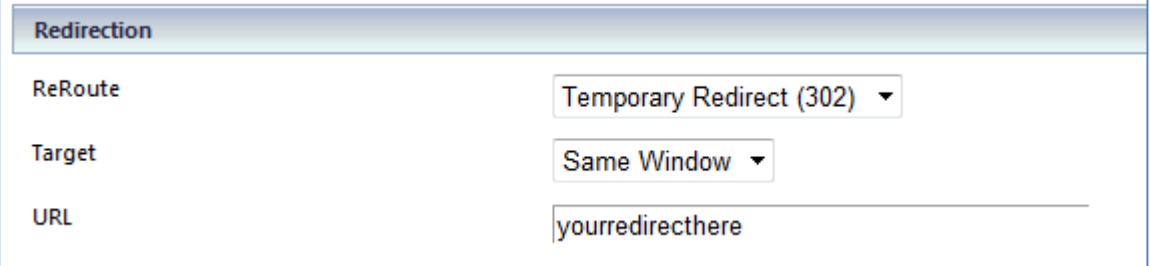

There may be links from elsewhere on the internet to a specific page on your website and there may be occasions when you prefer to direct these external links to a different page on your website or to a page on an external website. Sitekit allows you to temporarily or permanently redirect users.

- If you want to temporarily redirect users from this page, select Temporary Redirect (302) on the ReRoute drop-down list.
- If you want to permanently redirect users from this page, select Permanent Redirect (301) on the ReRoute drop-down list.
- If you want to redirect users to a server page, select Server Page on the ReRoute drop-down list.
- If you want the page to which you are redirecting users to open in a different window to your website, select New Window on the Target drop-down list.
- If you want the page to which you are redirecting users to open in the same window as your website, select Same Window on the Target drop-down list. Enter the full web address of the page to which you are redirecting users in the URL box.

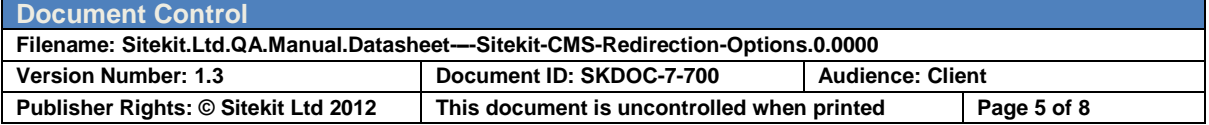

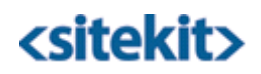

### 1.7 Nav Tree redirections

Setting up a "Redirect" in the Navigation Tree

Although called a "redirect", this option is actually used to create a Custom Link to another asset examples might include a .pdf, a document, or a page on another website - which wouldn't otherwise appear in your site navigation. This enables you to tailor a neat navigation list of related items for your visitors, regardless of the actual structure of your site.

Setting up a 301/302 Redirect is performed in the [Asset Tree,](http://secure3.sitekit.net/adminV9/PageEditor/PageContentEditor.aspx?sks=91e083b3-1281-472d-b739-4c2539fea2f9&shortcutID=266023&siteid=2097#Redirect-Asset) rather than the Navigation Tree.

To create a Custom Link, follow these steps.

1. In the Navigation Tree, select the page under which you wish to create your Custom Link. Select New, followed by Custom Link (Redirect)..

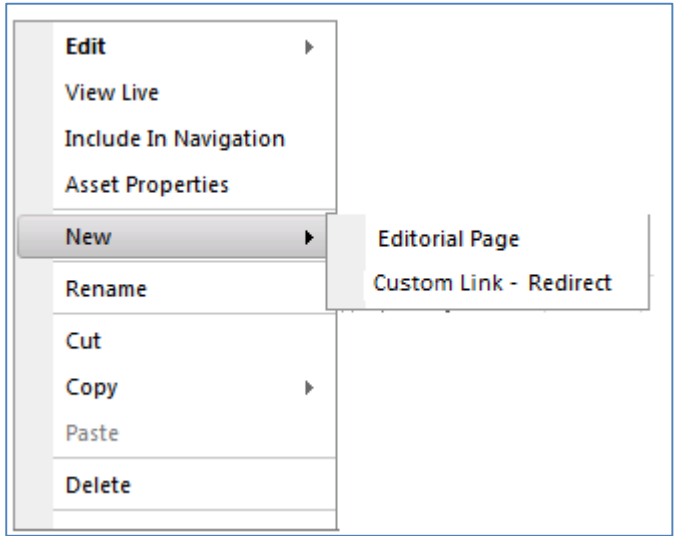

2. A new **redirect asset** is created and added to the tree under the page. It has the default name of **New-Redirect**, although you should replace this with a more meaningful name. In the example below we have created a new Redirect between two pages called **Change Visibility** and **Change Page Position.** We could use this Redirect - as an example - to point to a .pdf file describing Page Visibility in excruciating detail. A site visitor will see this useful link in their Navigation, just as if it were part of the physical structure of the website.

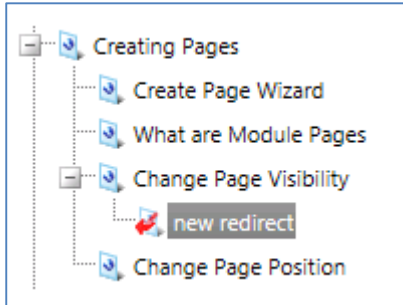

3. You now have to specify a location or asset where this custom link points to. Double click on the Redirect (or right-click on the Redirect and select **Edit**) to open the Redirect Editor, as shown below.

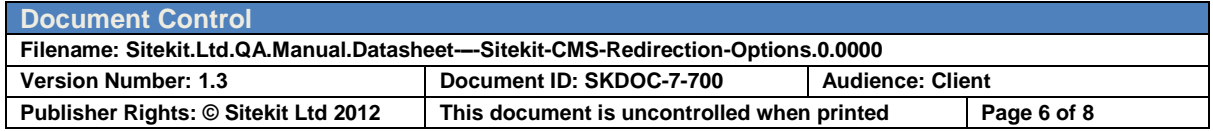

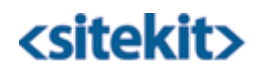

The following properties need to be defined.

- **Redirect Asset Name:** The redirect has to have a name, which defaults to whatever name you typed in.
- **Redirect to:** Choose either **Internal Asset** or **External URL.**
- **Asset to Redirect to**: If you selected Internal Asset, then an Asset Picker noew opens, so that you can locate and select the target page. If you selected External URL then you need to type in the full URL of the target page.
- **Redirect Type**: Select 301 for a permanent redirect, or 302 for a temporary redirect.
- **Redirect Target: If you want visitors to** stay in the same browser window when they open the link, leave this field blank. But you can force a new window to open by typing in **'-blank'**

The Custom Link is now set up, and will appear in your site navigation in the position that you've placed it in the Navigation Tree.

#### 1.7.1 Setting up a Redirect in the Asset Tree

Occasionally you may need to redirect one of your website pages elsewhere - either to another page on your site, or to a page on some other website. For example, you may have moved or renamed a popular page, and you want links from search engines and other sites to point to the new location/asset.

The process is described below

1. In the Asset Tree, right click on the Asset you wish to redirect. This opens an Action List, from which you should select Redirect, as shown below.

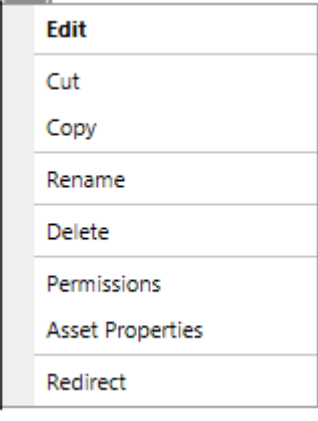

2. The original Asset is now **renamed** and a new Redirect Asset is created and given the original name. So if you had an Asset called **Latest-Offer.htm** and you selected it and clicked Redirect, you would now have two assets. The original asset would now be renamed to **Latest-Offer-original.htm**, and the new Redirect Asset would be called **Latest-Offer.htm** 

3. You now have to specify a location where this asset redirects to. Double click on the Redirect (or right-click on the Redirect and select **Edit**) to open the Redirect Editor, as shown over page.

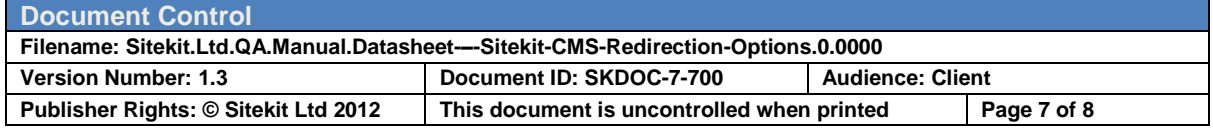

# **<sitekit>**

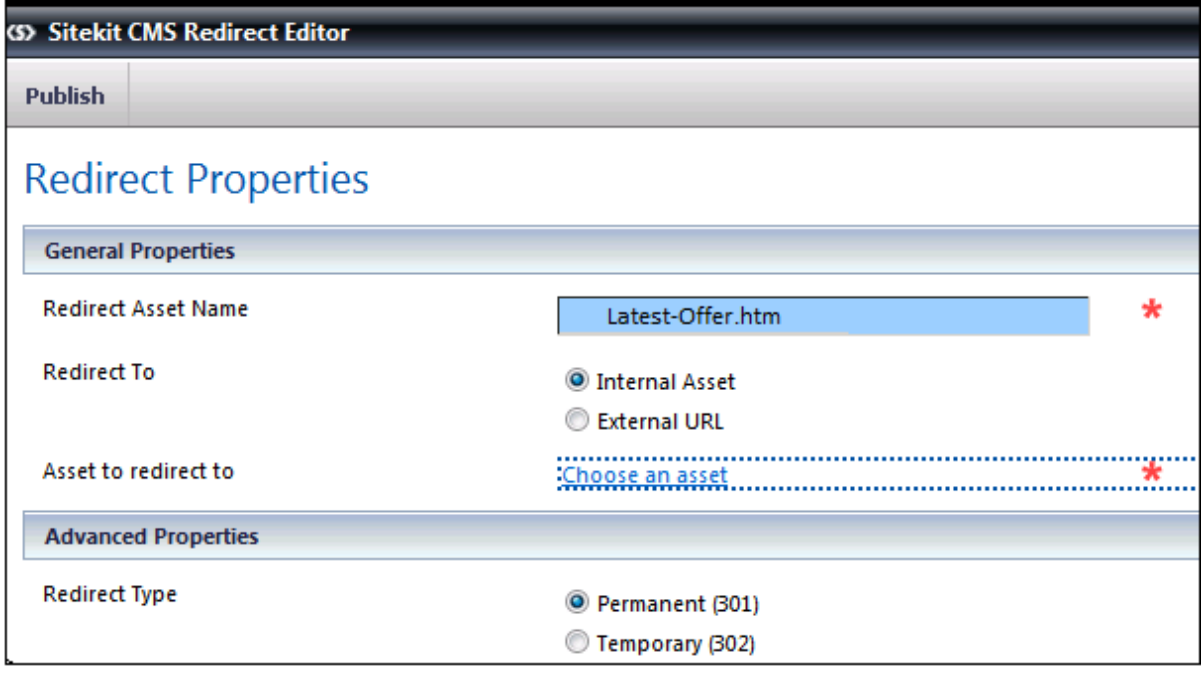

The following properties need to be defined.

- **Redirect Asset Name:** Leave this as the default value, which is the name of the originating asset.
- **Redirect to:** Choose either **Internal Asset** or **External URL.**
- **Asset to Redirect to**: If you selected Internal Asset, then an Asset Picker noew opens, so that you can locate and select the target page. If you selected External URL then you need to type in the full URL of the target.
- **Redirect Type**: Select 301 for a permanent redirect, or 302 for a temporary redirect.

Click **Publish** to save the redirect.

The Redirect is now set up.

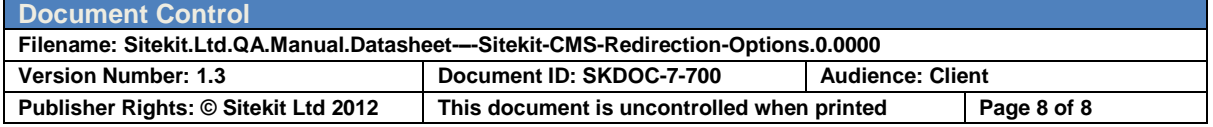